## How to Remove Proxy

1) First enter Single-Sign on and select Banner (SSB)

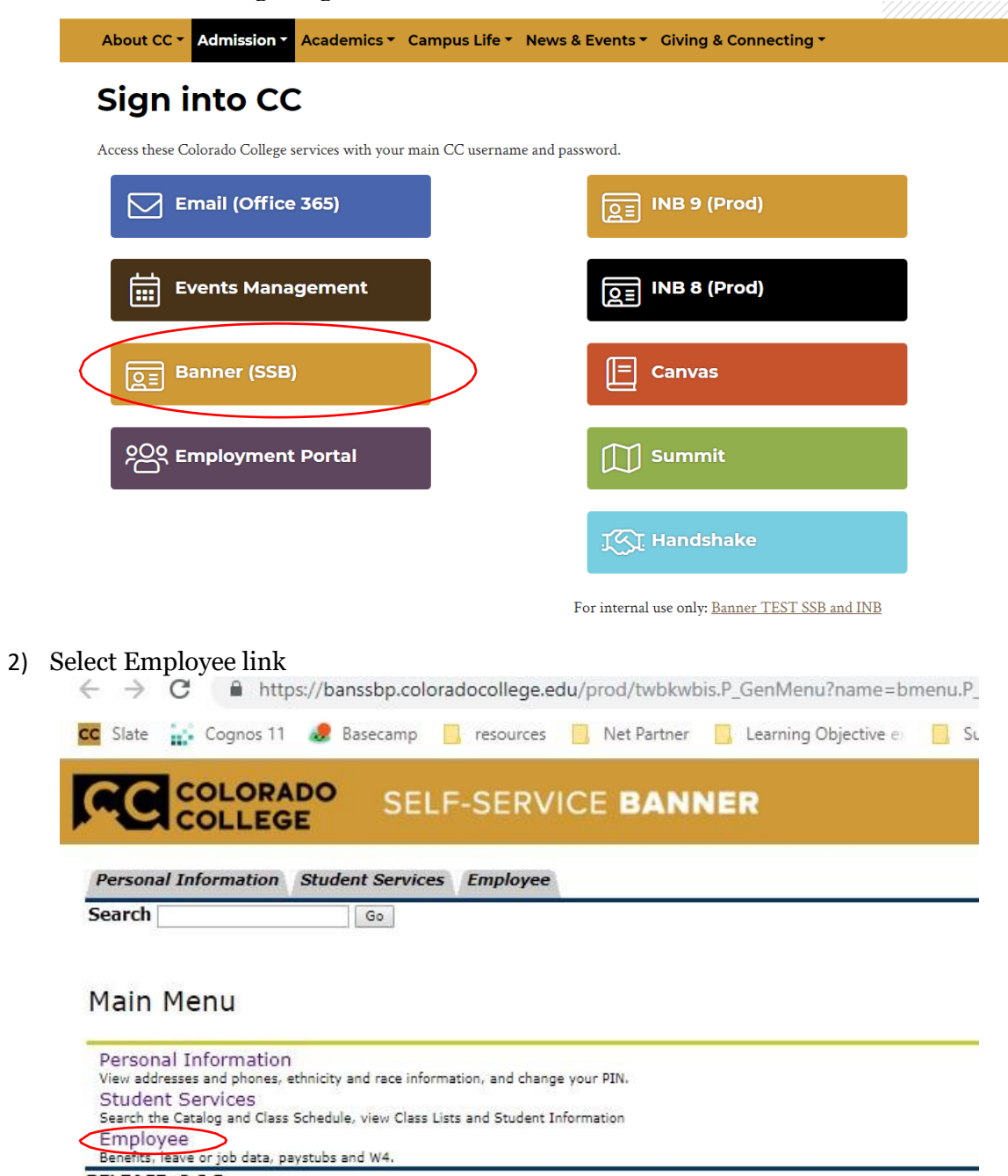

**RELEASE: 8.8.3** 

© 2018 Ellucian Company L.P. and its affiliates.

## 3) Select time sheet

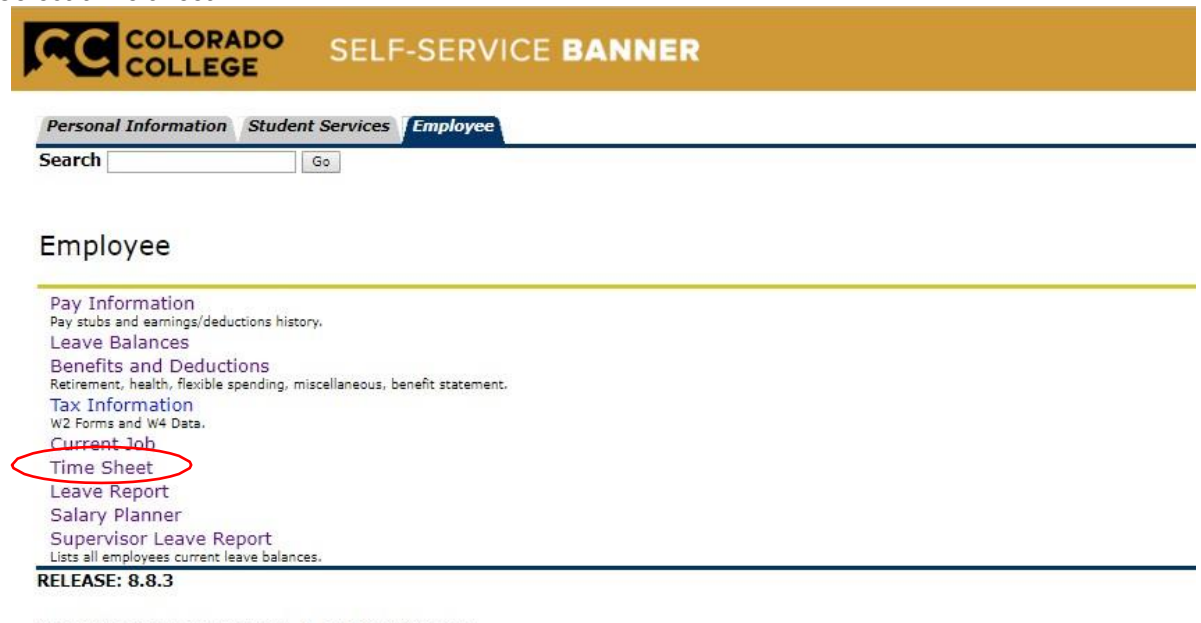

© 2018 Ellucian Company L.P. and its affiliates.

## 4) Select Proxy Set Up

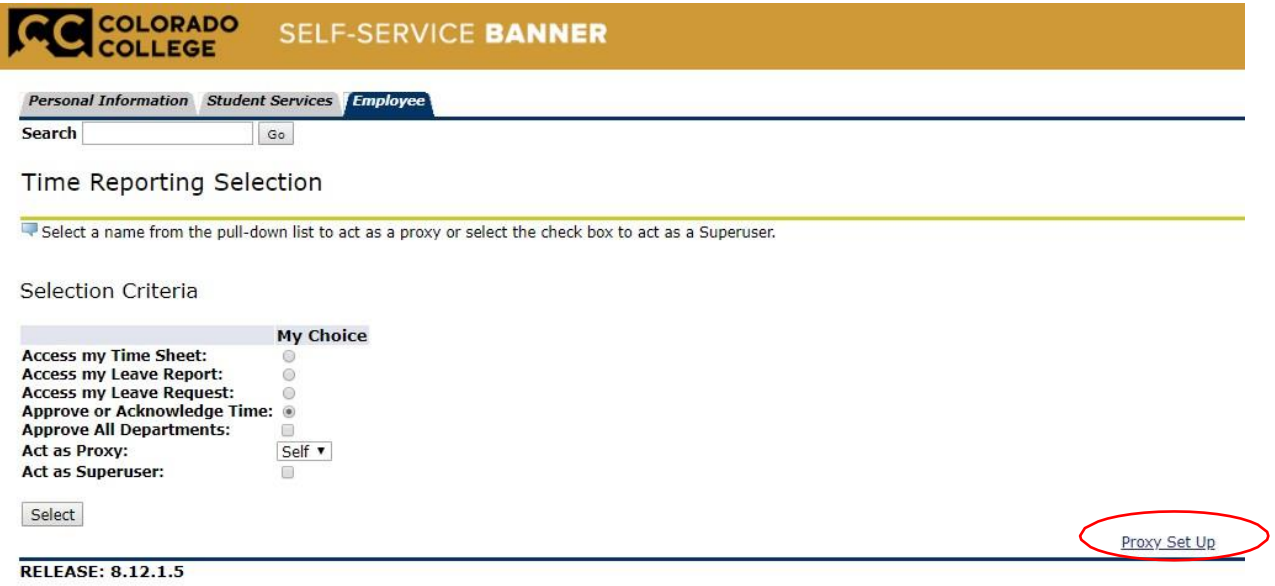

© 2018 Ellucian Company L.P. and its affiliates.

5) Use the drop down menu to select the person you would like to set up as your proxy. Once selected check the Remove box and click Save.

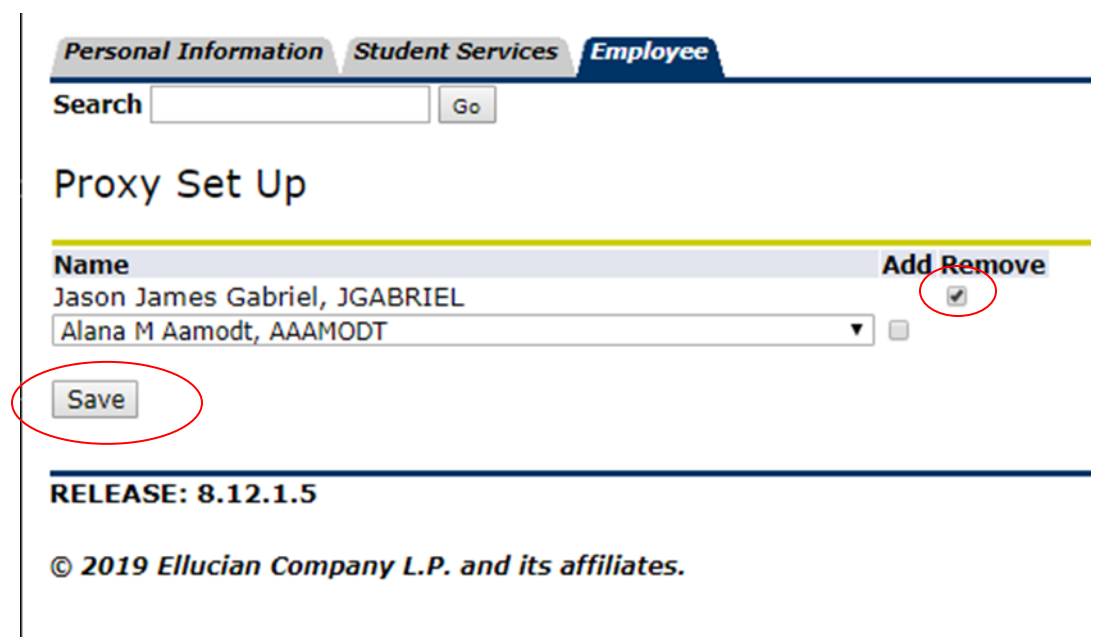

6) You have now completed the Proxy Set Up

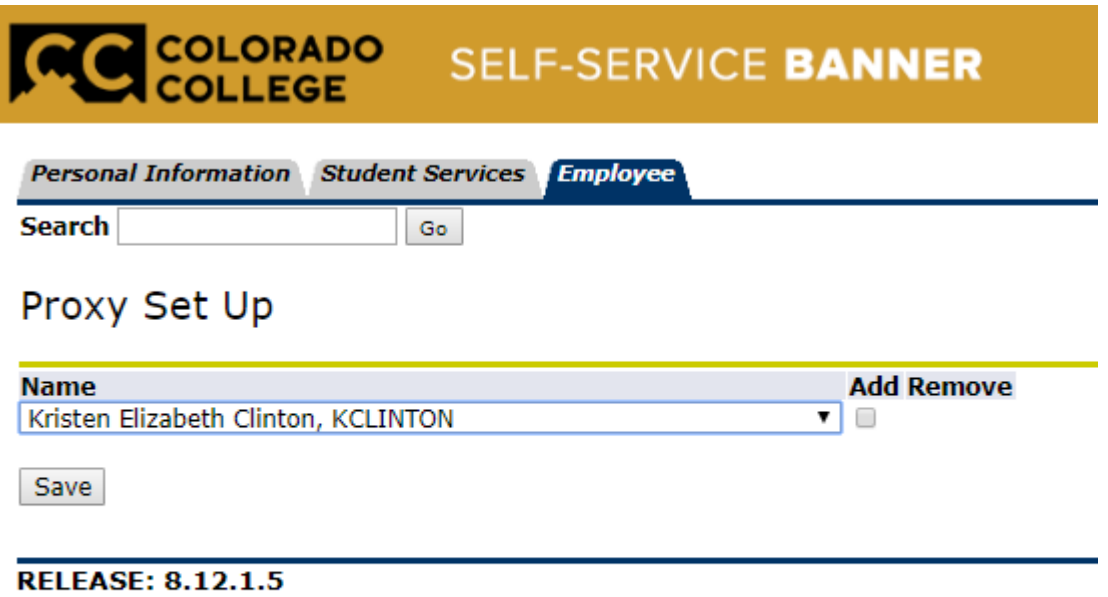

## © 2019 Ellucian Company L.P. and its affiliates.